# How to change web login authority immediately

(KX-TGP series)

No. 04-004

March 23, 2011

Ver.1.0

Panasonic Corporation

#### Abstract about this document

This document describe about procedure for changing web login authority immediately. Sometimes you may receive "403 forbidden" error when you login to Web menu by changing login user id. In such case, please follow the procedure described in this document.

### **Revision history**

| Date          | Version  | Revision        | Firmware version |
|---------------|----------|-----------------|------------------|
| Mar. 23, 2011 | Ver. 1.0 | Initial Release | All versions     |

## Procedure for changing web login authority immediately

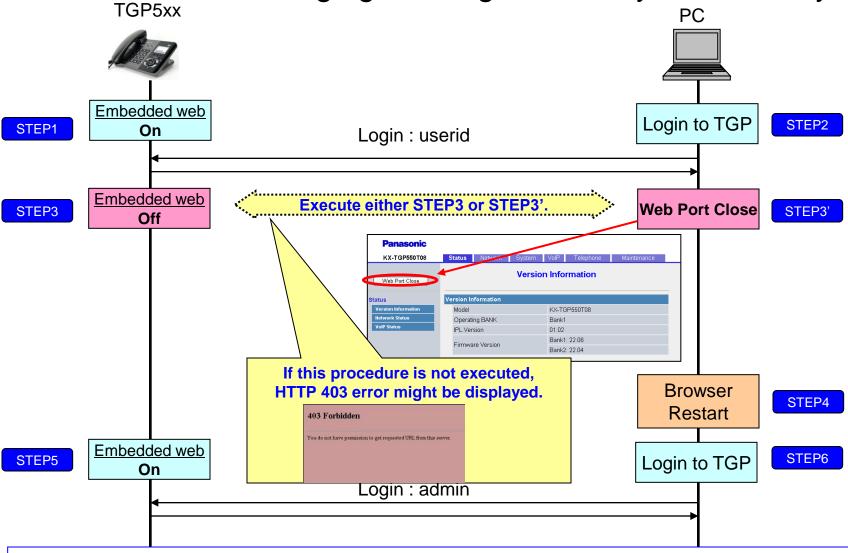

Sometimes you may receive "403 forbidden" error when you login to Web menu by changing login user id from previous login user id. If you receive this error, please turn off and turn on the embedded web setting or close port as described in "STEP3". Pleaser refer next page for how to control embedded web setting.

#### How to access Web user interface

- 1. Confirm the IP address of KX-TGP5xx.
  - 1-1 : Handset [MENU] (center of joystick) → [#][5][0][1].

    Base Unit [MENU] (center of joystick) → [#][5][0][1].(KX-TGP550 only)
  - 1-2 : Confirm the IP address displayed on LCD.
- 2. Embedded Web.
  - 2-1 : Handset [MENU] (center of joystick) → [#][5][3][4].

    Base Unit [MENU] (center of joystick) → [#][5][3][4].(KX-TGP550 only)
  - 2-2 : Select (On)  $\rightarrow$  [SAVE] (center of joystick)  $\rightarrow$  [OFF].
- 3. Access the Web user interface.
  - 3-1: Open your Web browser.
  - 3-2 : Enter your KX-TGP5xx URL to Web browser (http://your KX-TGP5xx IP address) .
  - 3-3 : Enter Authentication ID and password and click "OK". (Default :ID="admin", password="adminpass")